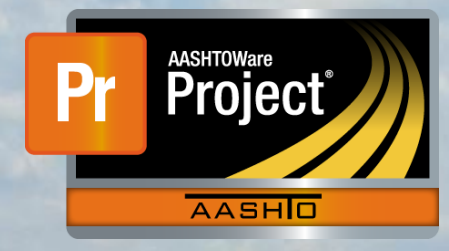

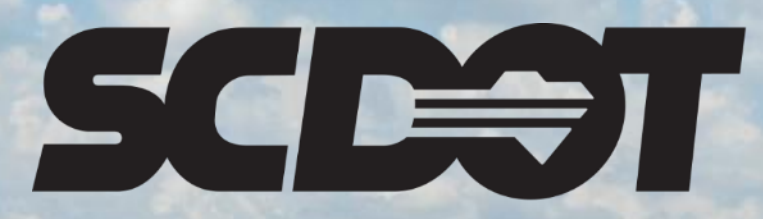

**South Carolina Department of Transportation** 

## **How to Submit a Sample Record**

**AASHTOWare Project Construction and Materials™ June 2022**

*This page is intentionally left blank*

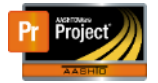

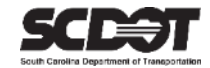

### **Table of Contents**

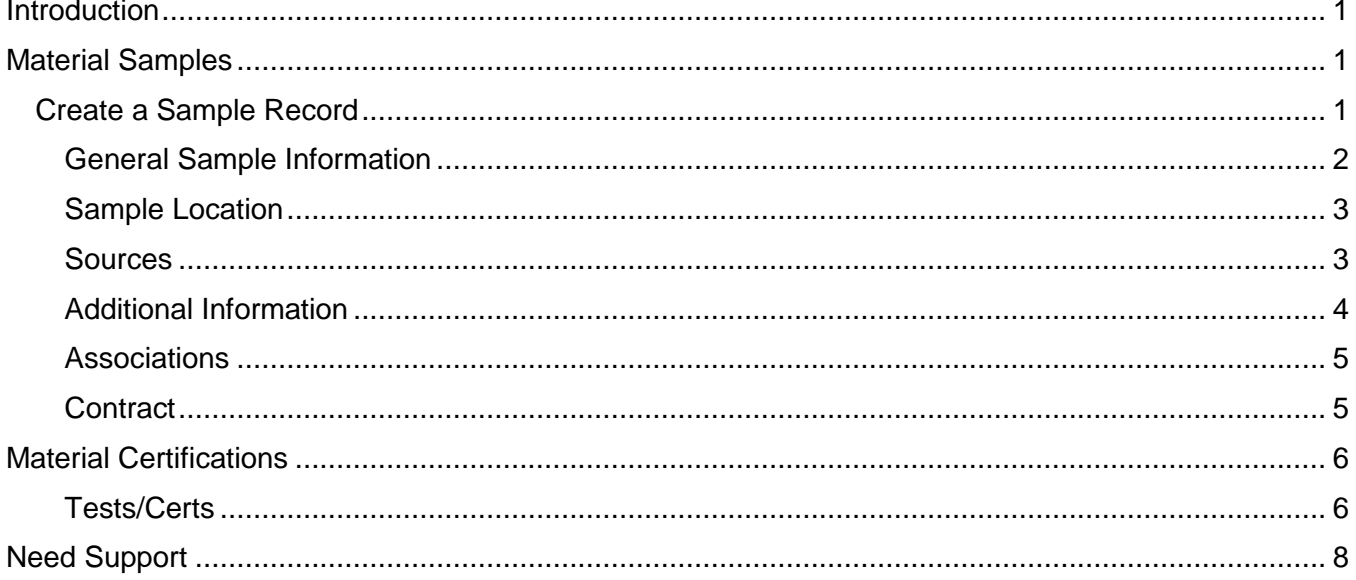

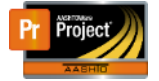

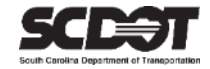

#### <span id="page-3-0"></span>**Introduction**

AASHTOWare Project™ (*AWP*) is a web-based program consisting of several modules designed to electronically to allow SCDOT to manage the entire lifecycle of construction contracts using a standardized format while providing a collaborative environment.

AASHTOWare Project Construction and Materials™ (*PrCM*) is a module designed to support the complete construction and materials management process.

#### <span id="page-3-1"></span>**Material Samples**

#### <span id="page-3-2"></span>**Create a Sample Record**

- 1. Log into AWP
- 2. Navigate to the **Links** menus for your coordinating Role on the Home Page
- 3. Depending on your Role, Select *Sample Records* or *Sample Record Overview*

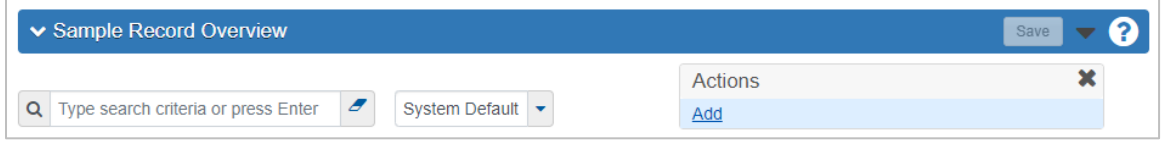

*Figure 1 – Sample Record Overview*

- 4. On the **Sample Record Overview** page, navigate to the top Right corner of the sub menu bar
- 5. Select the **Component Actions Menu** icon (down arrow)
- 6. Select the **Add** Action

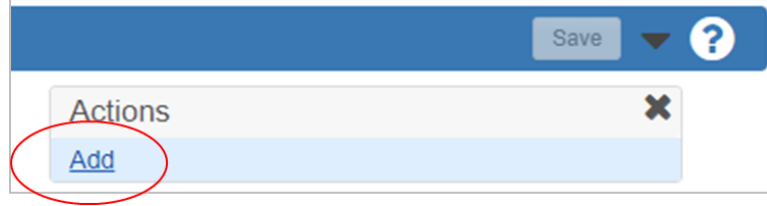

*Figure 1 – Add Component Action*

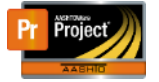

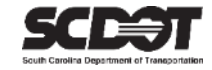

#### <span id="page-4-0"></span>General Sample Information

- 1. On the **Add Sample Record** page, of the "General" tab enter the required data fields (noted with a red asterisk**\***)
	- Sample ID number
	- Material Code Name
	- Sample Date
	- Sample Type
	- Acceptance Method
	- Represented Quantity
	- Represented Quantity Units

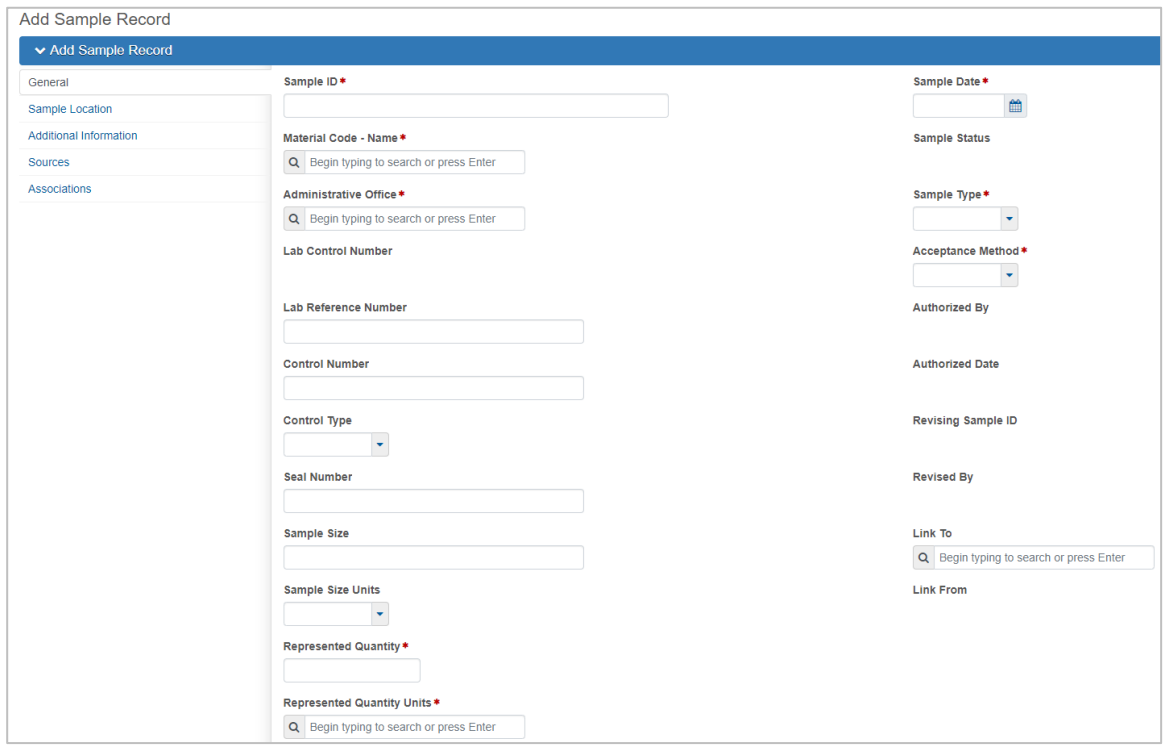

*Figure 2 - Add Sample Record*

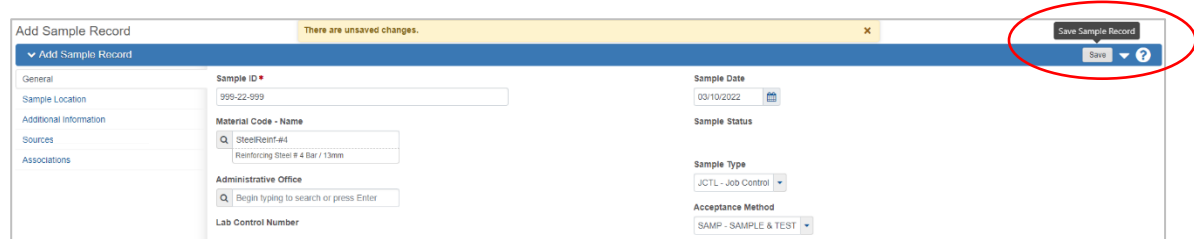

*Figure 3 - Save Sample Record*

2. Click the **[Save]** button, from the top Right corner of the sub menu bar

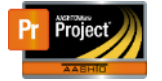

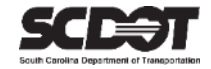

#### <span id="page-5-0"></span>**Sample Location**

- 1. Select the "Sample Location" tab
- 2. Enter the required fields
	- Sampled From
	- Geographic Area

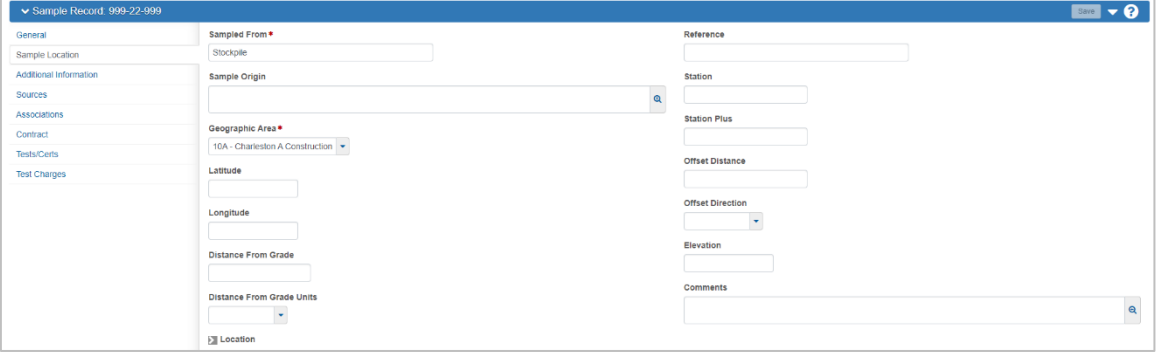

*Figure 4 - Sample Location*

3. At the bottom of the page, enter any additional Location data

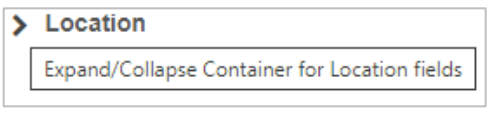

*Figure 6 – Location Data*

4. Click the **[Save]** button

#### <span id="page-5-1"></span>Sources

- 1. Select the "Sources" tab
- 2. Click the **[Select Primary Source…]** button

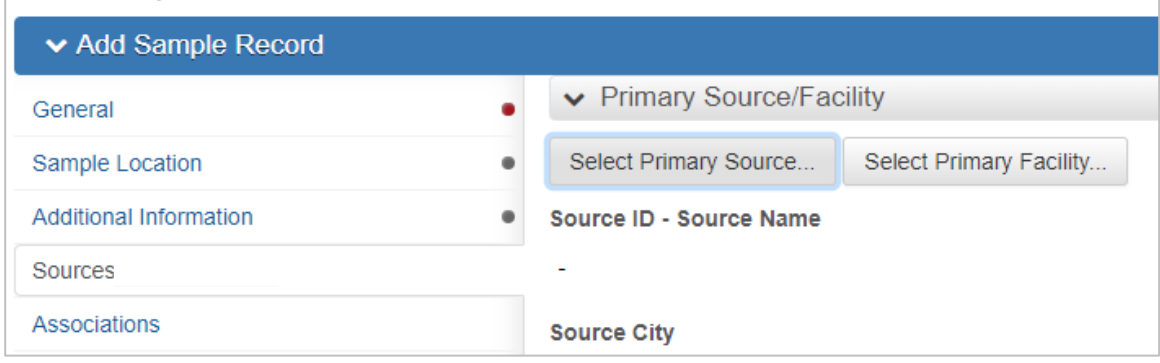

*Figure 7 - Select Primary Source*

- 3. Type or Search for the Source Name
- 4. Select/Check the *Source ID – Name*

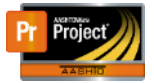

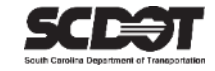

#### 5. Click the **[Add to Sample Record]** button

|              | <b>Select Primary Source</b>                               |              |             |                             |                      |
|--------------|------------------------------------------------------------|--------------|-------------|-----------------------------|----------------------|
| $Q$ nucor    | $\pmb{\sigma}$<br>Advanced Shouing 11 of 11                |              |             |                             | 1 selected           |
|              | Source ID - Name                                           | Source Type  | Source City | <b>Location Description</b> |                      |
|              | SteelRebarCo007 - Nucor Steel - Darlington, South Carolina | STEL - Steel |             |                             |                      |
|              | SteelRebarCo008 - Nucor Steel - Seattle, Washington        | STEL - Steel |             |                             |                      |
|              | SteelRebarCo012 - Nucor Steel - Wallingford, Connecticut   | STEL - Steel |             |                             |                      |
| $\checkmark$ | SteelRebarCo013 - Nucor Steel - Birmingham, Alabama        | STEL - Steel |             |                             |                      |
|              | SteelRebarCo014 - Nucor Steel - Bourbonnais. Illinois      | STEL - Steel |             |                             |                      |
|              | SteelRebarCo016 - Nucor Steel - Kingman, Arizona           | STEL - Steel |             |                             |                      |
|              | SteelRebarCo024 - Nucor Steel - Auburn, New York           | STEL - Steel |             |                             |                      |
|              | SteelRebarCo025 - Nucor Steel - Marion, Ohio               | STEL - Steel |             |                             |                      |
|              | SteelRebarCo027 - Nucor Steel - Plymouth, Utah             | STEL - Steel |             |                             |                      |
|              | SteelRebarCo031 - Nucor Steel - Sedalia Missouri           | STEL - Steel |             |                             |                      |
|              | SteelRebarCo034 - Nucor Steel - Avon Park, Florida         | STEL - Steel |             |                             |                      |
|              |                                                            |              |             |                             |                      |
|              |                                                            |              |             |                             | Add to Sample Record |

*Figure 8 - Add Source to Sample Record*

6. Click the **[Save]** button

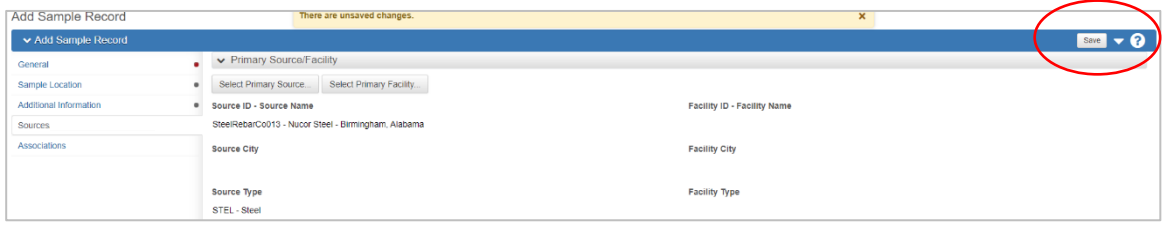

*Figure 9 - Save Sample Record*

#### <span id="page-6-0"></span>Additional Information

- 1. Select the "Additional Information" tab
- 2. Enter the required fields
	- Sampler ID
	- Intended Use

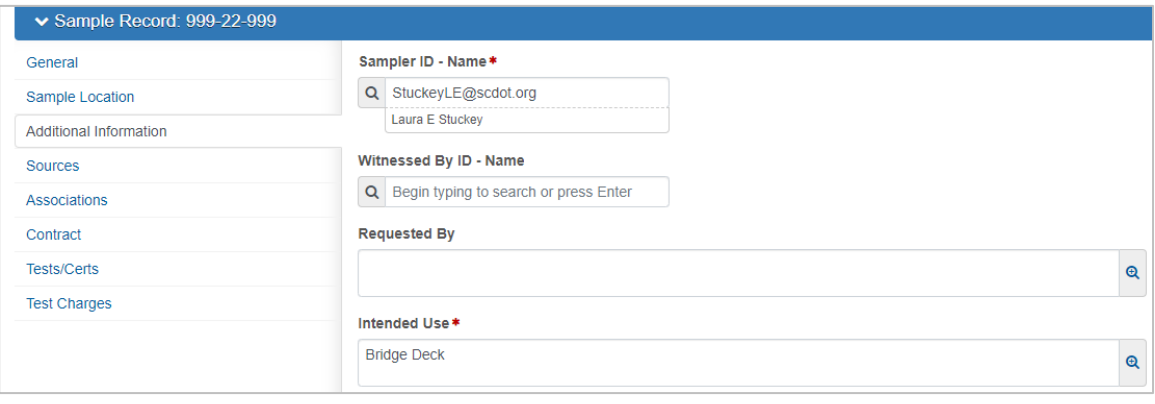

*Figure 10 - Additional Information*

3. Click the **[Save]** button

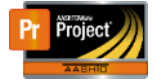

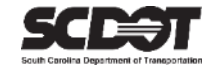

#### <span id="page-7-0"></span>Associations

- 1. Select the "Associations" tab
- 2. Click the **[New]** button
- 3. Enter the required fields
	- Association Type >Select "Destination Lab"
	- Association Value > Select the Lab location to receive the sample in the drop down selection
- 4. Click the **[Save]** button

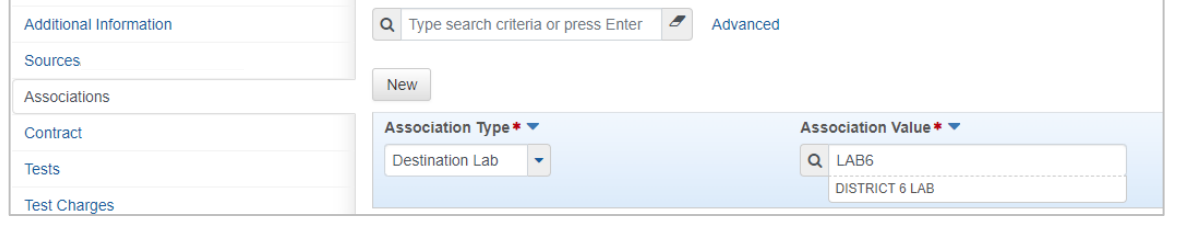

*Figure 11 - Associations Entry*

**\*Note**: For Material Certifications, the "Association Value" is always "CENT"

#### <span id="page-7-1"></span>**Contract**

- 1. Select the "Contract" tab
- 2. Type or Search for the Contract (*Advanced* filter option available)

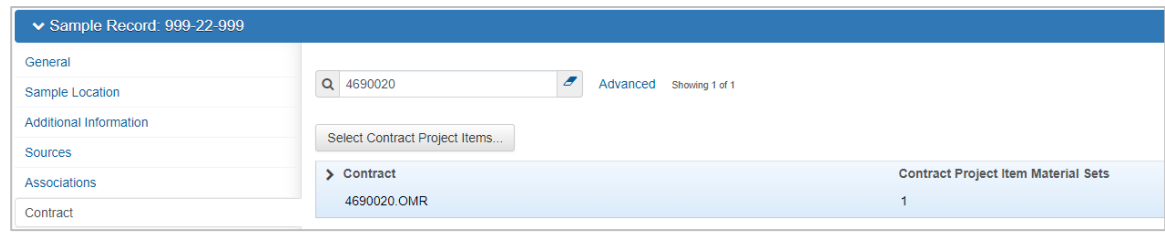

*Figure 12 - Contract Tab*

*\*\*NOTE: Contract Authority* limits your user role to only view Contracts within your role's assigned District/County.

#### 3. Click the **[Save]** button

*\*\*\*NOTE: STOP -* For Samples, Do Not move forward with assigning a Test. This is performed by the Receiving Lab.

#### **For Material Certifications submittal, see next page.**

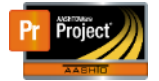

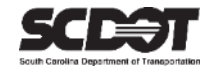

#### <span id="page-8-0"></span>**Material Certifications**

#### <span id="page-8-1"></span>Tests/Certs

- 1. Select the "Tests/Certs" tab
- 2. Select the **Component Actions Menu** icon (down arrow) next to the **[Assign Tests]** button
- 3. Depending on your Role, Select the Assign Default Tests Action or the **[Assign Tests]** button

\*\*\*\***NOTE:** For Materials only accepted as Certifications, the Default Test will be set to Certification.

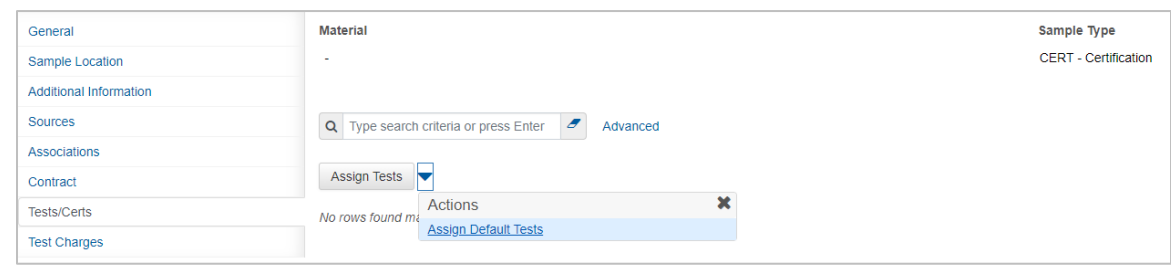

*Figure 13 – Assign Tests*

4. On (1) Review Required Tests, Select the  $\rightarrow$  [Next Arrow]

| Assign Sample Record Test                                                                                                   |  |
|----------------------------------------------------------------------------------------------------|--|
| ▼ Assign Sample Record Test                                                                                                 |  |
| Select Default Tests Select Optional Tests<br><b>Add Test Runs and Confirm</b><br><b>Review Required Tests</b><br>Progress: |  |
|                                                                                                    |  |
| Review Required Tests:                                                                                                    |  |
| No rows found matching criteria.                                                                                            |  |
|                                                                                                    |  |

*Figure 14 – Review Required Tests*

5. On (2) Select Default Tests, Select/Check CERT Test Method, then Select the  $\rightarrow$  [Next Arrow]

| Assign Sample Record Test                                                                                             |                                                                                                 |                 |                     |                  |            |
|----------------------------------------------------------------------------------------------------|-------------------------------------------------------------------------------------------------|-----------------|---------------------|------------------|------------|
| ► Assign Sample Record Test                                                                                           |                                                                                                 |                 |                     |                  |            |
| <b>Review Required Tests</b><br>Progress:                                                                             | <b>Select Optional Tests</b><br><b>Select Default Tests</b><br><b>Add Test Runs and Confirm</b> |                 |                     |                  |            |
| 2 Select Default Tests:<br>Q Type search criteria or press Enter <b>d</b> Advanced Showing 1 of 1<br>Select: All None |                                                                                                 |                 |                     |                  | 1 selected |
| <b>Test Method</b><br>_______                                                                                         | <b>Test Description</b>                                                                         | <b>Lab Unit</b> | <b>Autofinalize</b> | <b>Test Runs</b> |            |
| CERT<br>-----------------                                                                                             | Manufacturer Certification                                                                      | CHM             | <b>No</b>           |                  |            |
|                                                                                                    |                                                                                                 |                 |                     |                  |            |

*Figure 15 – Select Default Tests*

6. On (3) Select Optional Tests, Select the  $\rightarrow$  [Next Arrow]

|           | Assign Sample Record Test                               |                             |                              |                                  |
|-----------|---------------------------------------------------------|-----------------------------|------------------------------|----------------------------------|
|           | ▼ Assign Sample Record Test                             |                             |                              |                                  |
| Progress: | <b>Review Required Tests</b>                            | <b>Select Default Tests</b> | <b>Select Optional Tests</b> | <b>Add Test Runs and Confirm</b> |
|           | Select Optional Tests:                                  |                             |                              |                                  |
|           | Q Type search criteria or press Enter <b>3</b> Advanced |                             |                              |                                  |
|           | Select: All None No rows found matching criteria.       |                             |                              |                                  |
|           |                                                         |                             |                              |                                  |

*Figure 16 – Select Optional Tests*

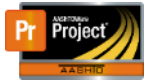

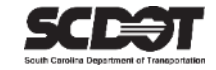

7. On (4) Add Test Runs and Confirm, Select the [CONFIRM] button

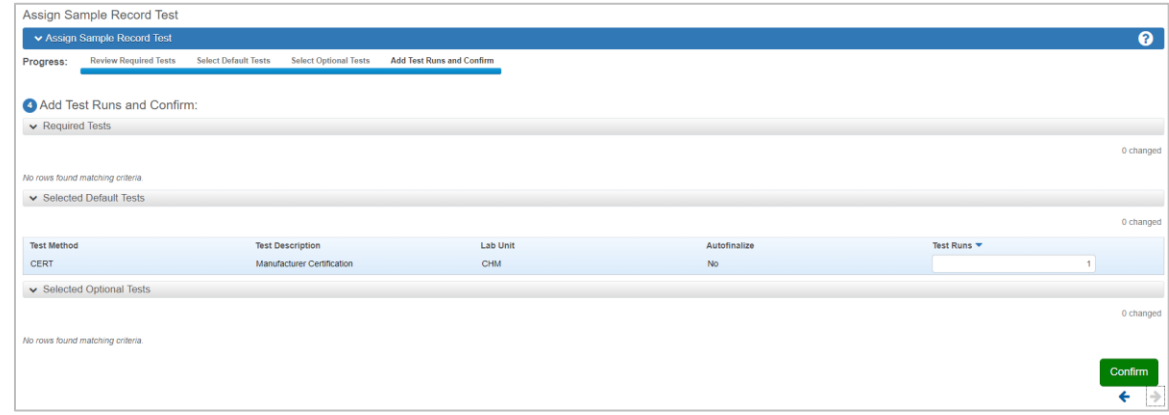

*Figure 17 – Add Test Runs and Confirm*

8. Click the **[Save]** button

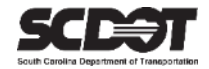

# <span id="page-10-0"></span>**Need Support?**

*For all AASHTOWare Project related support, please contact:*

## **Construction Support**

[AWPConstSupport@scdot.org](mailto:AWPConstSupport@scdot.org)

## **Materials Support**

[AWPMaterialsSupport@scdot.org](mailto:AWPMaterialsSupport@scdot.org)

## **Additional Support**

*For training and additional resources please visit* <https://www.scdot.org/business/aashtowareproject.aspx>

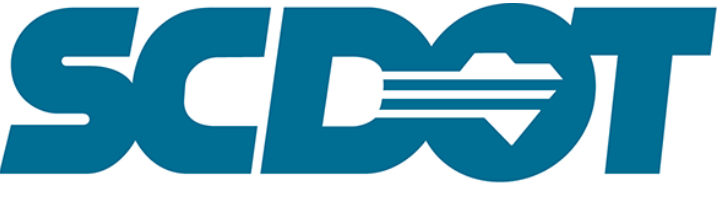

**South Carolina Department of Transportation**